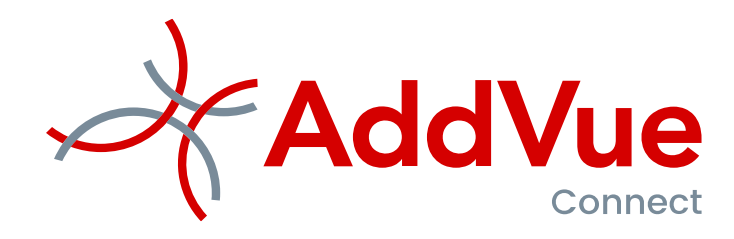

Gebruikersinstructie

Module Prestatiemanagement

©The Vendor Management Company B.V. Fokkerstraat 12 / 3833 LDJ Leusden KvK: 54679613 / Tel. 06 53370308 Email[: support@addvue.com](mailto:support@addvue.com) / Web: addvue.nl

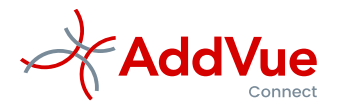

#### Inhoudsopgave

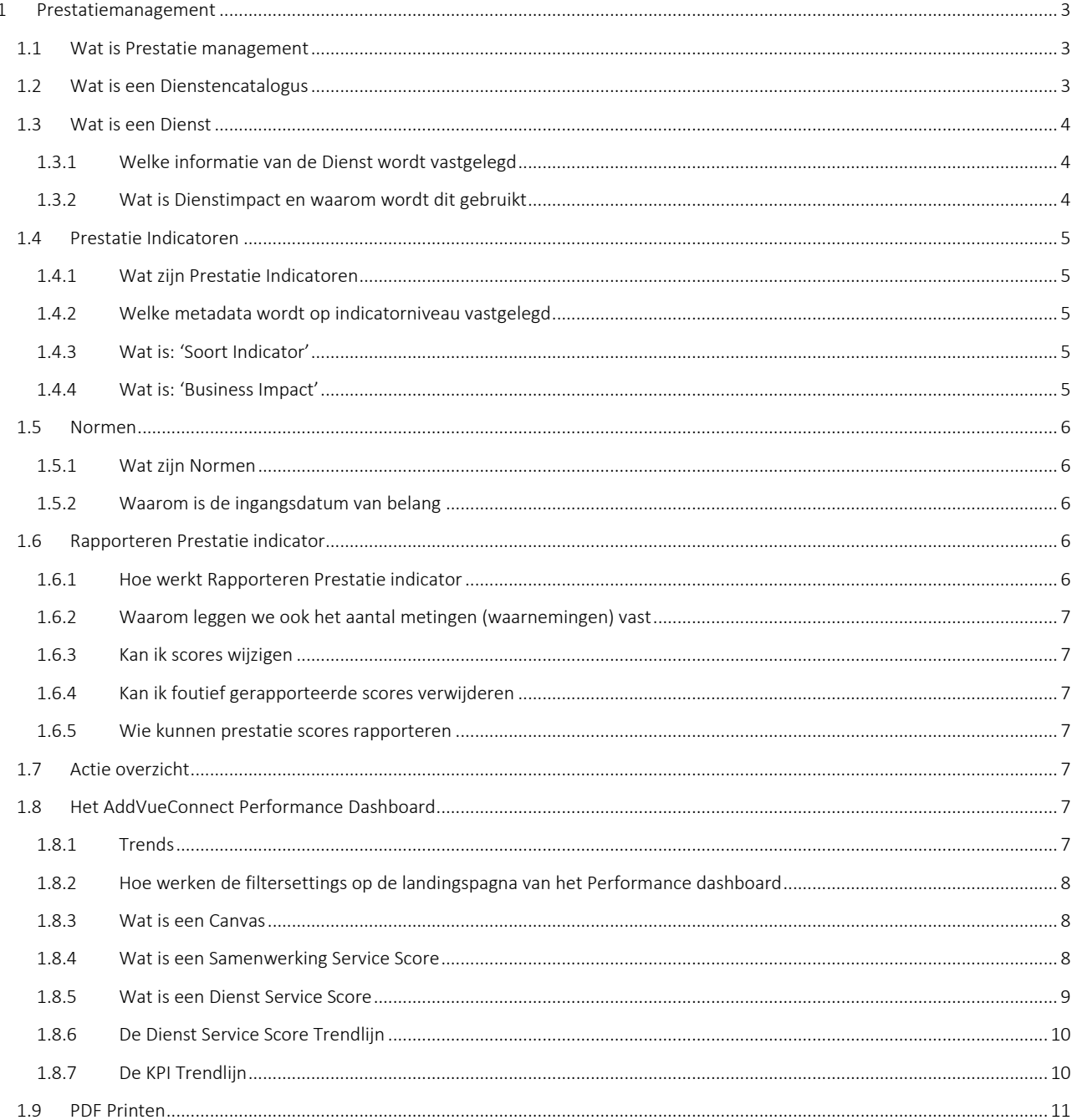

©AddVueConnect is een geregistreerd merk en is eigendom van The Vendor Management Company B.V. te Leusden (KvK 54679613).

AddVueConnect en de inhoud van dit document worden beschermd door auteursrecht. De inhoud van dit document mag niet elektronisch of anderszins worden gekopieerd, gereproduceerd of in enige vorm worden gedistribueerd zonder nadrukkelijke voorafgaande schriftelijke toestemming van The Vendor Management Company B.V. te Leusden.

 $-2-$ 

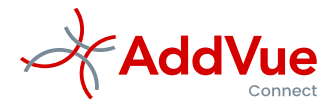

# <span id="page-2-0"></span>1 Prestatiemanagement

### <span id="page-2-1"></span>1.1 Wat is Prestatie management

De module prestatiemanagement is een geheel van functionaliteiten waarmee u nauwkeurig (contractueel) overeengekomen prestatieafspraken kunt beschrijven, de gerealiseerde prestaties kunt rapporteren, de resultaten kunt analyseren en de conclusies kunt omzetten in bijvoorbeeld verbetermaatregelen.

In deze gebruikersinstructie treft u informatie aan over de werking van de module Prestatiemanagement.

De module prestatie management bestaat uit de volgende onderdelen:

- Dienstencatalogus;
- **Y** Diensten, KPI-en en Normeringen;
- **X** Rapporteren prestaties;
- **Activiteiten;**
- Prestatie Dashboard:

De module Prestatiemanagement wordt beschikbaar gesteld op het niveau van een Samenwerking en ziet er als volgt uit:

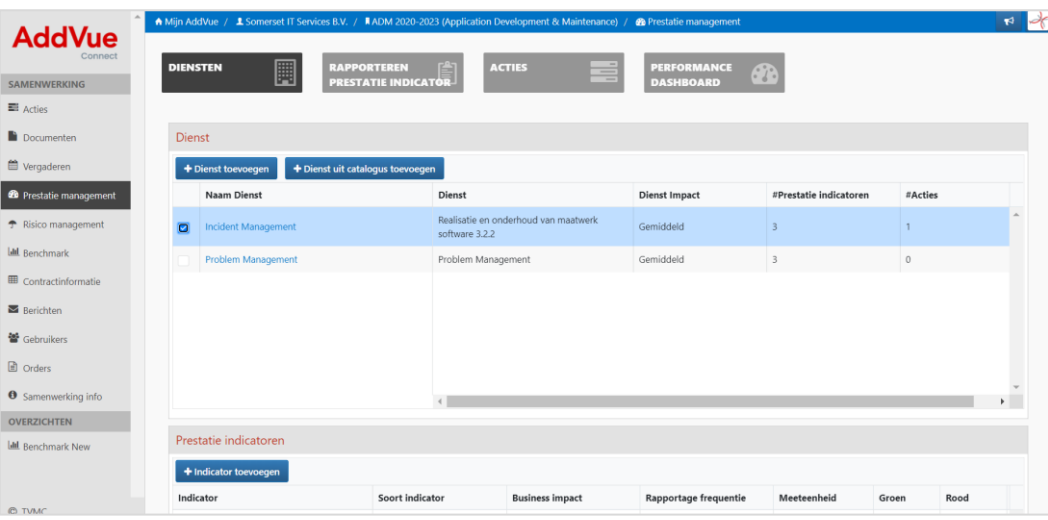

*Afbeelding: Prestatiemanagement pagina*

Door één van de Diensten te selecteren, ziet u welke KPI-en en (verbeteracties) zijn gekoppeld aan de betreffende Dienst. Scroll hiervoor omlaag.

## <span id="page-2-2"></span>1.2 Wat is een Dienstencatalogus

Een dienstencatalogus is een voorgedefinieerde set Diensten, Indicatoren en Normen. Door de diensten die hun waarde bewezen hebben te hergebruiken, hoeft u niet opnieuw het wiel uit te vinden en kunt u de onderlinge vergelijkbaarheid van prestaties verbeteren.

Het kan voorkomen dat u voor bepaalde productgroepen veel leveranciers heeft gecontracteerd. Ook dan is het gebruik van de dienstencatalogus erg handig.

Door Diensten en bijbehorende normeringen centraal op te slaan en te onderhouden, kunt u de diensten snel en eenvoudig op het niveau van de Samenwerking koppelen. Diensten en bijbehorende KPI-en/Normen alleen kunnen worden gekoppeld aan een Samenwerking als de productgroep van een Samenwerking gelijk is aan de productgroep van een Dienst.

De Dienstencatalogus wordt beheerd door de functioneel beheerders van AddVueConnect. De Dienstencatalogus opent u door op Mijn AddVue in het Admin Console te navigeren naar Dienstencatalogus.

![](_page_3_Picture_0.jpeg)

Hier volstaat de opmerking dat de werking van de Dienstencatalogus min of meer gelijk is aan de werking van Diensten binnen een Samenwerking. Zie ook de navolgende paragrafen.

## <span id="page-3-0"></span>1.3 Wat is een Dienst

Een Dienst is volgens het verbintenissenrecht: iedere op grond van een overeenkomst door een leverancier of Opdrachtnemer te verrichten of verrichte werkzaamheid (BW 7: 400).

In een overeenkomst worden daarom vaak dienstbeschrijvingen en prestatie-afspraken gemaakt. Deze afspraken kunnen ook worden vastgelegd in AddVueConnect. Dat doet u door het benoemen van diensten en de bijbehorende prestatie indicatoren en normeringen.

#### <span id="page-3-1"></span>1.3.1 Welke informatie van de Dienst wordt vastgelegd

Open de module Prestatiemanagement binnen een Samenwerking en klik op de button '+ Dienst uit catalogus toevoegen' of op de button '+ Dienst toevoegen'.\*

In het eerste geval kunt u een dienst welke in de dienstencatalogus is geconfigureerd direct koppelen aan de betreffende Samenwerking. Deze button is alleen beschikbaar als voor de productgroep van de Samenwerking een dienst of een set van diensten is geconfigureerd in de Dienstecatalogus.

![](_page_3_Picture_8.jpeg)

\* Indien een Dienst met indicatoren vanuit de dienstencatalogus wordt gekopieerd naar een Samenwerking en de Dienst heeft de status 'Alleen lezen', dan zijn de Dienst en de indicaoren niet aanpasbaar.

In het tweede geval kunt u een dienst handmatig toevoegen. Door op de button te klikken zal AddVueConnect vragen om de dienst te metadateren.

![](_page_3_Picture_207.jpeg)

*Tabel: Metadata van een dienst*

#### <span id="page-3-2"></span>1.3.2 Wat is Dienstimpact en waarom wordt dit gebruikt

De Dienstimpact geeft aan wat de invloed is van de dienst bij het bepalen en beoordelen van de prestaties binnen de Samenwerking. Kies dit zorgvuldig omdat hierdoor de Contract Service Scores en de Benchmark Scores worden beïnvloed. Diensten die belangrijk zijn voor de organisatie worden hoog geclassificeerd. Schroom niet om diensten die niet belangrijk zijn voor de organisatie laag te classificeren.

Er zijn vijf classificaties mogelijk:

- 1. Zeer laag;
- 2. Laag;
- 3. Gemiddeld;
- 4. Hoog;
- 5. Zeer hoog.

![](_page_4_Picture_0.jpeg)

## <span id="page-4-0"></span>1.4 Prestatie Indicatoren

#### <span id="page-4-1"></span>1.4.1 Wat zijn Prestatie Indicatoren

Bij een Dienst kunnen één of meer Prestatie indicatoren worden vastgelegd. Prestatie-indicatoren (ook wel afgekort tot KPI's) zijn [variabelen](https://nl.wikipedia.org/wiki/Variabele) om prestaties van [organisaties t](https://nl.wikipedia.org/wiki/Bedrijf)e analyseren. In het [Engels](https://nl.wikipedia.org/wiki/Engels) worden deze aangeduid als Key Performance Indicators.

Prestatie indicatoren zijn variabelen waaraan valt af te lezen of een organisatie op koers ligt ten opzichte van haar [doelstellingen](https://nl.wikipedia.org/wiki/Doelstelling). Bij Samenwerkingen/Contracten geldt min of meer hetzelfde: KPI's zijn meetbare grootheden en geven inzicht in de mate en wijze waarop aan de beoogde doelstellingen wordt voldaan.

#### <span id="page-4-2"></span>1.4.2 Welke metadata wordt op indicatorniveau vastgelegd

Het vastleggen van een indicator geschiedt in twee stappen. Als eerste legt u de metadata van een indicator vast.

![](_page_4_Picture_260.jpeg)

*Tabel: metadata van een prestatie indicator*

Vervolgens legt u de norm van de betreffende indicator vast.

![](_page_4_Picture_261.jpeg)

*Tabel: metadata norm*

#### <span id="page-4-3"></span>1.4.3 Wat is: 'Soort Indicator'

Een indicator is kritisch of regulier. Kritisch wil zeggen dat bij het niet voldoen aan de overeengekomen prestatieniveaus de organisatie ernstige schade kan lopen of dat er substantiële risico's optreden.

Bij een reguliere indicator is dit veel minder het geval. Bij het onvoldoende scoren van enkele reguliere KPI-en is het mogelijk dat de dienstverlening als geheel nog wel als voldoende wordt beoordeeld.

Op het dashboard kunt u in één oogopslag zien of er tijdens de geselecteerde periode een of meer kritische indicatoren onvoldoende hebben gescoord.

#### <span id="page-4-4"></span>1.4.4 Wat is: 'Business Impact'

Iedere Indicator binnen een dienst wordt geclassificeerd op een schaal van zeer laag tot zeer hoog. Deze classificatie geeft het relatieve belang van de indicator aan bij het beoordelen van de dienstprestaties.

![](_page_5_Picture_0.jpeg)

## <span id="page-5-0"></span>1.5 Normen

### <span id="page-5-1"></span>1.5.1 Wat zijn Normen

Normen geven de bandbreedte aan waar de indicatoren aan dienen te voldoen. De scheidslijn tussen voldoende en onvoldoende presteren is niet altijd eenduidig weer te geven. Door te kiezen voor de grensvlakken groen en rood (daartussen ligt oranje), kunt u een nuancering aanbrengen in de geleverde prestaties. Hoe dichter groen en rood bij elkaar liggen, hoe beperkter deze nuancering is.

#### <span id="page-5-2"></span>1.5.2 Waarom is de ingangsdatum van belang

De ingangsdatum is van belang omdat vanaf de genoemde ingangsdatum de norm van toepassing is. Bij het aanmaken van de eerste norm wordt als aanvangsdatum de ingangsdatum van de indicator gehanteerd.

*Als de ingangsdatum van de Norm niet correct is, wijzig dan eerst de aanvangsdatum van de betreffende Dienst. Normen kunnen tussentijds worden aangepast. Het aanpassen van de norm kan alleen voor perioden waarover nog niet gerapporteerd is.*  $\Lambda$ 

### <span id="page-5-3"></span>1.6 Rapporteren Prestatie indicator

#### <span id="page-5-4"></span>1.6.1 Hoe werkt Rapporteren Prestatie indicator

In AddVueConnect kunnen gebruikers, w.o. Relaties, rapporteren over hun prestaties. Zij doen dit door in de module te klikken op de tegel 'Rapporteren Prestatie indicator' en vervolgens de gerealiseerde prestaties in te vullen.

- **X** Navigeer naar de gewenste Samenwerking
- Kies voor' Prestatie management en kies vervolgens voor 'Rapporteren Prestatie Indicator'
- Rapporteer de resultaten van de Prestatie indicatoren van de gekozen dienst (kies 'Toevoegen')

AddVueConnect toont vervolgens het navolgende scherm:

|                                   |                                                              |                                               | A Mijn AddVue / 1 Somerset IT Services B.V. / A ADM 2020-2023 (Application Development & Maintenance) / @ Prestatie management |  |                        |                    |        |                         |                    |                  | $\blacktriangleright$ |  |
|-----------------------------------|--------------------------------------------------------------|-----------------------------------------------|----------------------------------------------------------------------------------------------------|--|------------------------|--------------------|--------|-------------------------|--------------------|------------------|-----------------------|--|
| <b>AddVue</b><br>Connect          | <b>DIENSTEN</b>                                              | 鬨                                             | <b>RAPPORTEREN</b>                                                                                                    |  | <b>ACTIES</b>          | E                  |        | <b>PERFORMANCE</b><br>£ |                    |                  |                       |  |
| SAMENWERKING                      |                                                              |                                               | <b>PRESTATIE INDICATOR-</b>                                                                                                    |  |                        |                    |        | <b>DASHBOARD</b>        |                    |                  |                       |  |
| $\equiv$ Acties                   | ■ Toon reeds gerapporteerde scores uit voorafgaande periodes |                                               |                                                                                                    |  |                        |                    |        |                         |                    |                  |                       |  |
| Documenten                        | <b>Dienst: Incident Management</b><br>$\Delta$               |                                               |                                                                                                    |  |                        |                    |        |                         |                    |                  |                       |  |
| Wergaderen                        |                                                              | Indicator: First Call Flx Ratio (Maandelijks) |                                                                                                    |  |                        |                    |        |                         |                    |                  |                       |  |
| <sup>6</sup> Prestatie management |                                                              |                                               | Indicator: Gemiddelde doorlooptijd (Per kwartaal)                                                                              |  |                        |                    |        |                         |                    |                  | $\mathbf{r}$          |  |
| 今 Risico management               | Startdatum                                                   | Einddatum                                     | Rapporteren voor                                                                                                    |  | Norm                   | <b>Meeteenheid</b> | Score  | <b>Aantal metingen</b>  | Gerapporteerd door | Gerapporteerd op |                       |  |
| <b>Lad</b> Benchmark              | $01 - 10 - 2020$                                             | 31-12-2020                                    | $05 - 01 - 2021$                                                                                                    |  | $< 75.00$ $\geq 90.00$ | Percentage         | 70,00  | 10,00                   | <b>TVMC Admin</b>  | 23-03-2021       |                       |  |
| <b>ED</b> Contractinformatie      | 01-07-2020                                                   | 30-09-2020                                    | 05-10-2020                                                                                                    |  | $< 75,00$ $\geq 90,00$ | Percentage         | 100,00 | 12,00                   | <b>TVMC Admin</b>  | 23-03-2021       |                       |  |
| Berichten                         | 01-04-2020                                                   | 30-06-2020                                    | 05-07-2020                                                                                                    |  | $< 75.00$ $\geq 90.00$ | Percentage         | 91,00  | 11.00                   | <b>TVMC Admin</b>  | 23-03-2021       |                       |  |
| 警 Gebruikers                      | 01-01-2020                                                   | 31-03-2020                                    | 05-04-2020                                                                                                    |  | $< 75,00$ $\geq 90,00$ | Percentage         | 80,00  | 10.00                   | <b>TVMC Admin</b>  | 23-03-2021       |                       |  |
| <b>D</b> Orders                   |                                                              | Indicator: Klanttevredenheid (Per kwartaal)   |                                                                                                    |  |                        |                    |        |                         |                    |                  | v.                    |  |
| <b>O</b> Samenwerking info        | <b>B</b> Dienst: Problem Management                          |                                               |                                                                                                    |  |                        |                    |        |                         |                    |                  | v.                    |  |
| <b>OVERZICHTEN</b>                |                                                              |                                               |                                                                                                    |  |                        |                    |        |                         |                    |                  |                       |  |
| <b>Lill</b> Benchmark New         |                                                              |                                               |                                                                                                    |  |                        |                    |        |                         |                    |                  |                       |  |
|                                   |                                                              |                                               |                                                                                                    |  |                        |                    |        |                         |                    |                  |                       |  |
| C TVMC                            |                                                              |                                               |                                                                                                    |  |                        |                    |        |                         |                    |                  |                       |  |

*Afbeelding: Rapporteren Indicator scores*

Vul vervolgens de gerealiseerde score over de meetperiode in en geef ook aan hoeveel waarnemingen (aantal metingen, ofwel de statistische notatie 'N') deze score betrof. Kies vervolgens voor 'Opslaan'.

![](_page_6_Picture_0.jpeg)

![](_page_6_Picture_164.jpeg)

*Afbeelding: KPI-score toevoegen/wijzigen*

#### <span id="page-6-0"></span>1.6.2 Waarom leggen we ook het aantal metingen (waarnemingen) vast

Door het aantal metingen per rapportageperiode vast te leggen, kan AddVueConnect ook de gewogen gemiddelden over een periode bepalen. Zie ook het Prestatiemanagement Dashboard.

#### <span id="page-6-1"></span>1.6.3 Kan ik scores wijzigen

Zolang de rapportageperiode nog niet is verstreken, kunt u de gerealiseerde scores nog aanpassen. Na het verstrijken van de rapportageperiode kunnen alleen de Admin-gebruikers (REA en COA) de score nog wijzigen. Aangepaste scores worden (vrijwel) direct verwerkt in het Prestatiemanagement Dashboard.

Open voor het wijzigen van de scores de Rapporteren-pagina en klik op 'Toon reeds gerapporteerde scores uit voorgaande periodes'. Klik op de betreffende score en pas deze aan.

#### <span id="page-6-2"></span>1.6.4 Kan ik foutief gerapporteerde scores verwijderen

Na het verstrijken van de rapportageperiode kunnen scores door de Admin-gebruikers (REA en COA) worden verwijderd. Daarna is het mogelijk om de score opnieuw in te vullen.

#### <span id="page-6-3"></span>1.6.5 Wie kunnen prestatie scores rapporteren

Prestaties scores kunnen worden gerapporteerd door iedereen in de Admin rol of in de Manager rol.

## <span id="page-6-4"></span>1.7 Actie overzicht

Het derde onderdeel van de Prestatiemanagement module is het onderdeel Acties. Door te klikken op de tegel 'Acties' opent AddVueConnect een compleet overzicht van alle acties die in het kader van Prestatiemanagement zijn benoemd. Het overzicht van deze acties is alfabetisch gesorteerd per Dienst.

De acties die u heeft benoemd binnen de module Prestatiemanagement treft u – naast alle overige actie en maatregelen - aan op het actie-overzicht van Mijn AddVue en de actie-overzichten van een Relatie en een samenwerking.

### <span id="page-6-5"></span>1.8 Het AddVueConnect Performance Dashboard

AddVueConnect beschikt over een krachtig dashboard voor het beoordelen en vergelijken van prestaties die gepaard gaan met de samenwerking tussen de AddVue Client en diens Relaties.

U opent het dashboard door te klikken op het Dashboard- tegel in de module Prestatie management.

#### <span id="page-6-6"></span>1.8.1 Trends

Bij het openen van het Performance Dasboard worden de Samenwerking Service Score en de Dienst Service Score getoond. Op deze pagina kunt u door het zetten van datumfilters de selectie aanpassen.

![](_page_7_Picture_0.jpeg)

![](_page_7_Figure_1.jpeg)

*Afbeelding: Performance Dashboard*

#### <span id="page-7-0"></span>1.8.2 Hoe werken de filtersettings op de landingspagna van het Performance dashboard

Met het filter 'Rapportage frequentie' kunt u de periodiciteit van de Trend aanpassen. Een filter op 'Maandelijks' of 'Per half jaar' toont de Trend met de periodiciteit van één maand respectievelijk een half jaar.

Met het zetten van tijdfilters kunt u beoordelen hoe een Relatie gedurende deze periode heeft gepresteerd.

#### <span id="page-7-1"></span>1.8.3 Wat is een Canvas

De Samenwerking Service Score, de Dienst Service Scores en de KPI Scores worden in AddVueConnect getoond op het zogenaamde Canvas. Op het Canvas staan een aantal 'Widgets' met daarin diverse rapportage-onderdelen van het dashboard. De Widgets kunt u naar eigen inzicht indelen door het zetten van de filters op uw dashboard. U kunt ook het formaat van de Widgets aanpassen.

Op een aantal Widgets wordt het symbool  $\|$  in getoond. Door dit symbool aan te klikken, wijzigt het lijndiagram in een kolommendiagram, vice versa.

#### <span id="page-7-2"></span>1.8.4 Wat is een Samenwerking Service Score

De Samenwerking Service Score is een kwalitatieve indicstie en geeft aan in welke mate men in staat is geweest om aan de contractuele overeengekomen prestatieverplichtingen te voldoen. U kunt dit zien als een soort rapportcijfer voor gerealiseerde prestaties.

De Samenwerking Service Score wordt op de Y-as uitgedrukt door middel van een schaal van 0 tot 100. De geselecteerde periode wordt afgezet op de X-as. Hierdoor kunt u ook de trend beoordelen van de contractkwaliteit in de door u geselecteerde periode.

De resultaten worden door AddVueConnect geautomatisserd berekend en zijn gebaseerd op de door de u ingestelde classificaties (Business Impact) voor de onderliggende Diensten en KPI-en.

![](_page_8_Picture_0.jpeg)

![](_page_8_Figure_1.jpeg)

*Afbeelding: Samenwerking Service Score*

Een score van 100 wil zeggen dat in de geselecteerde periode alle prestatie-indictoren groen zijn gerapporteerd.Een lage score betekent dat de contractuitvoering onder de maat is geweest en geeft een indicatie van het risico dat partijen lopen, al naar gelang het belang van de samenwerking. Een lage score betekent normaliter dat ook één of meer Verbeteracties worden aanmaakt. In deze verbeteracties analyseerd u de oorzaak is van dit slechte presteren en legt u vast welke maatregelen worden getroffen om slechte resultaten om te buigen of in de toekomst te voorkomen.Hiermee wordt het 'Deming Principe' van kwaliteitsmanagement geïntegreerd in Contract- en Leveranciersmanagement.

Door te klikken op het blokje rechtsboven in het Widget, wijzigt het lijndiagram in een staafdiagram. Door op de kaderlijnen te gaan staan, kunt u het formaat wijzigen. Verder kan het Widget met de muis ook naar een andere plaats op het Canvas gesleept worden.

#### <span id="page-8-0"></span>1.8.5 Wat is een Dienst Service Score

De Dienst Service Score geeft aan wat de kwaliteit is van de binnen de Samenwerking geleverde diensten. De Dienst Service Score geeft dus eenzelfde score als de Samenwerken Service Score, maar dan voor ieder van de geconfigureerde diensten uit de Samenwerking.

| Dienst Service Score   |                         |                               |                      |  |
|------------------------|-------------------------|-------------------------------|----------------------|--|
| Titel                  | <b>Dienst</b><br>impact | <b>Kritieke</b><br><b>KPI</b> | <b>Service Score</b> |  |
| Problem<br>Management  | Gemiddeld               |                               |                      |  |
| Incident<br>Management | Gemiddeld               |                               |                      |  |

*Afbeelding: Dienst Service Score*

De slider van dit Widget toont de kwaliteit van de Dienst binnen de door u geselecteerde periode, afgezet tegen onvoldoende (rood) tot zeer goed (groen). Indien u met uw muis op de slider staat, dan toont AddVueConnect de gerealiseerde Dienstkwaliteit binnen de rapportageperiode die u hebt meegegeven.

Zoals u hierboven hebt kunnen lezen, kunt u een KPI de classificatie 'Kritisch' meegeven. Indien één of meer van deze Kritische KPI-en in de geselecteerde rapportageperiode rood heeft gescoord, dan toont het stoplicht ook Rood.

![](_page_9_Picture_0.jpeg)

Door te klikken op 'Dienst Service Score' opent u de trendlijn van de Dienst Service Score. Zie de volgende paragraaf.

Door te klikken op een Titel van één van de diensten, opent u de trendlijn van de KPI-scores van deze dienst. Zie paragraaf 1.8.6.

### <span id="page-9-0"></span>1.8.6 De Dienst Service Score Trendlijn

De Dienst Service Score wordt in deze view getoond als een trendlijn. Hiermee kunt u de ontwikkelingen in de kwaliteit van de dienst in de tijd monitoren. U opent de Dienst Services Scores door te klikken op de titel van de widget "Dienst Services Scores'. Desgewenst selecteert u een rapportageperiode met behulp van de datumfilters

![](_page_9_Figure_5.jpeg)

*Afbeelding: Trendmatige ontwikkeling van de diensten*

Door te klikken op de titel van de Dienst, opent u de trendlijn van de KPI-scores. Zie volgende paragraaf.

#### <span id="page-9-1"></span>1.8.7 De KPI Trendlijn

Op deze pagina worden de gerapporteerde scores van KPI-en getoond*.* 

![](_page_9_Figure_10.jpeg)

*Afbeelding: KPI-trendlijn*

![](_page_10_Picture_0.jpeg)

De trendlijn geeft de ontwikkeling weer van de overeengekomen prestatie-afspraken versus de werkelijk gerealiseerde prestaties. U kunt per gerapporteerde periode vaststellen of de prestaties voldoen of dat deze achterblijven ten opzichte van de afgesproken norm. Bij het ahterblijven van de prestatie kunt u de oorzaken proberen te achterhalen en desgwenst verbeteracties aanmaken.

Rechtsboven op de pagina kunt u het vinkje '*Toon gewogen gemiddelde in de grafiek'* aanklikken.AddVueConnect toont dan ook het gewogen gemiddelde van de gerealiseerde prestaties.

In de grafiek tonen de blauwe bolletjes de individuele periodieke scores. De blauwe lijn geeft het verloop (trend) van de individuele scores weer.

De gele bolletjes tonen het gewogen gemiddelde. De gele lijn toont het verloop van het gewogen gemiddelde (trend).

U kunt zoveel diensten en prestatie-indicatoren aanmaken als gewenst. In de literatuur wordt er over het algemeen van uitgegaan dat het monitoren van in totaal 10 a 15 KPI-en voldoende is om een contract met voldoende diepgang te monitoren.

## <span id="page-10-0"></span>1.9 PDF Printen

Desgewenst kun u de complete prestatiemanagement-rapportage ook printen in PDF, bijvoorbeeld voor archiverings- of verantwoordingsdoeleinden.

Klik op de ladingspagina van het Prestatiemanagement dashboard op de button 'PDF-preview'. AddVue opent dan een overzicht van de alle prestatiemanagement onderdelen. Per onderdeel stelt u de gewenst rapportageperiode in, waarna u klikt op de button 'Download PDF'

De volgende onderdelen worden in het PDF-rapport opgenomen:

- Kengetallen
- Overzicht van de acties die u in het kader van prestatiemanagement heeft vastgelegd
- De Samenwerking Service Score en de Dienst Service Score
- De Trendmatige ontwikkeling van de diensten
- De resultaten van indicatoren per Dienst, inclusief gewogen gemiddelde.

Het PDF-rapport is voorzien van het logo van de AddVue-klant en is voorzien van een tijd- en datumstempel. Desgewenst kunt u de rapportage opslaan voor archiverings- of verantwoordingsdoeleinden.